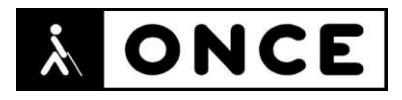

# **FICHA APLICACIONES MÓVILES**

## **1. Datos generales**

- Nombre APP: Netflix
- Descripción: aplicación que permite visualizar el amplio catálogo de películas, series y documentales producidos por Netflix o adquiridos a terceros
- Versión: 12.29.0
- Fecha actualización: 27/04/2020
- Idioma: Español y múltiples idiomas
- Desarrollador: Netflix Inc
- Coste: 7,99€ (1 pantalla), 11,99€ 2 (pantallas) y15,99€ (4 pantallas)
- Requisitos hardware/software: iOS 12.0 o posterior. Compatible con iPhone, iPad e iPod touch
- Enlaces relacionados: <https://apps.apple.com/es/app/netflix/id363590051>

### **2. Entorno de pruebas**

- Plataforma: iPhone 11, 11 Pro, 10 R y SE
- Sistema Operativo y versión: iOS 13.4.1
- Ayuda técnica utilizada (versión): VoiceOver, Focus 40 5G y 14 Blue II

### **3. Accesibilidad/Usabilidad**

En el proceso de iniciar sesión de la aplicación Netflix el botón-anagrama de Netflix está sin etiquetar y vacío de contenido. No existe botón de registro de nuevo usuario, solamente botón de "Iniciar Sesión".

Una vez introducido el usuario y contraseña el botón de "Iniciar Sesión" está etiquetado en inglés como "Sing in".

Al abrir la aplicación Netflix se muestran una serie de botones con filtros que se pueden activar para seleccionar lo que se quiere ver, pero no hay ninguna indicación que informe de que dichos botones sean filtros.

Se observa que cuando se tienen elementos añadidos a la lista y se quieren eliminar se debe entrar en el elemento que se tiene guardado en la lista y desplazarse hasta el botón "Mi lista". Si se pulsa dicho botón, el elemento se elimina de la lista, pero no se ofrece ninguna información de la acción que se ha llevado a cabo, ya que el botón de añadir a la lista y de eliminarlo está identificado como "Mi lista".

La cartelera de promoción principal que ocupa un 60% de la pantalla está etiquetada como "Vertical Billboard Imagen Loaded"

Cuando se accede a alguna serie con varias temporadas aparece un botón con la temporada que está seleccionada. Si se quiere elegir otra se debe pulsar sobre

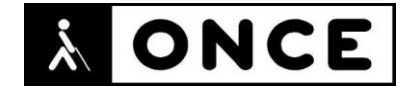

dicho botón y se abre una ventana con otras temporadas. En esta ventana no se indica la que está seleccionada actualmente.

Se aprecia que algunos elementos de la aplicación aparecen en inglés: en la pantalla "Iniciar Sesión" los botones "Iniciar y Olvidé mi contraseña", en todos los botones "Descargar episodio" dentro de alguna serie, el texto de cada número de episodio está en inglés...

Al seleccionar la pestaña Búsqueda, automáticamente se abre el teclado para introducir texto. Cuando se está escribiendo se observa que VoiceOver siempre verbaliza el mensaje "búsqueda completada". Esto es incómodo porque dificulta la localización de las letras en el teclado al interrumpirse la verbalización de las letras con la del mensaje de "búsqueda completada". Si se hace dictado por voz no hay ningún problema.

En esta pestaña aparece un botón sin etiquetar que cierra el teclado de búsqueda.

Se recuerda que el lector de pantalla permite etiquetar los botones/gráficos (tocar dos veces con dos dedos manteniendo la segunda pulsación hasta que aparece el mensaje que permite editar la etiqueta del elemento seleccionado).

En la pantalla dentro de reproducción de un episodio existe un botón "Lista de episodios", dentro de esta opción todos los botones para descargar no están identificados con el título del episodio, lo que ocasiona que el usuario tenga confusión para saber que episodio está descargando.

En la pestaña Próximamente aparecen estrenos recientes y que tendrán lugar en los próximos días. Se observa que, si se hace flick hacia la izquierda, cuando se llega a la primera novedad, el foco se mueve hasta el primer próximo estreno. Las imágenes promocionales o cartelera del contenido a visualizar está sin etiquetar.

En la pestaña Más, entre otras cosas, se puede administrar cualquiera de los perfiles que se tengan dentro de la cuenta. Al acceder a la opción de administrar perfil y seleccionar el que se quiere administrar, se observa que al hacer flick no aparece ninguna opción. Si se quiere acceder a las opciones de configuración del perfil, será necesario utilizar la navegación libre y a continuación utilizar los flicks para recorrer las diferentes opciones de configuración.

Además, se han encontrado muchos controles sin identificar, por ejemplo, "uso de datos móviles, calidad de video, eliminar todas las descargas, prueba de velocidad de internet y política de privacidad". También, en esta pantalla, el control "Prueba de velocidad de internet", es un control que al activarse ejecuta otra aplicación como Safari donde el usuario pierde completamente el control de la aplicación.

En la opción Cuenta se indica que hay que visitar el sitio web de Netflix para gestionarla, pero no hay ningún enlace que dirija a esta configuración.

En la pantalla para "crear un perfil", el nombre del cuadro de texto donde VoiceOver verbaliza "Nombre del perfil", no es transcrito en la Línea Braille,

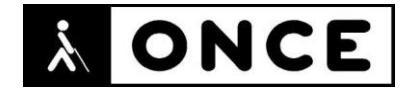

ocasionando que el usuario que solo utilice la Línea Braille ignore que contenido debe escribir en ese cuadro de edición.

Con Línea Braille, si se accede a la pestaña Búsqueda, la Línea Braille deja de seguir a la voz. Tampoco funciona el COR+B para ir atrás, por lo que hay que ir al botón "Cancelar" para ello. No se localiza el botón para borrar el contenido del campo de búsqueda. Además, se observa que, si se sale de la aplicación, el comportamiento en el teléfono sigue siendo el mismo, por lo que será necesario bloquear y desbloquear el dispositivo para que vuelva a funcionar correctamente.

En la pestaña Más, dentro de los apartados "Mis Listas" y "Configuración de la Aplicación" no funciona el COR+B para volver atrás, hay que ir al botón para activar esta opción.

Los problemas que se han encontrado no impiden el uso, que resulta bastante intuitivo, en ninguno de sus menús o en la lectura de textos, ofreciendo una información de foco adecuada.

### **4. Funcionalidad**

La aplicación Netflix es una plataforma en la que se puede ver en distintos dispositivos: series, películas, documentales y especiales de humor galardonados. Aparte de verlas online, se pueden descargar para poder verlas cuando no se disponga de conexión a internet.

El servicio ofrece audiodescripción en un gran número de series y películas, que puede activarse dentro del menú "Audio" en el propio reproductor, quedando seleccionado por defecto para nuevas producciones que dispongan de ella.

Permite distintos modos de suscripción teniendo un periodo de prueba al registrarse por primera vez. El tipo de subscripción dependerá de la cantidad de pantallas o visualizaciones simultáneas que el usuario quiera tener activo.

### **5. Conclusiones**

Netflix es una aplicación que permite reproducir contenido multimedia en varias plataformas y ofrece la posibilidad de ver series o películas mediante una subscripción.

La aplicación Netflix puede ser utilizada por personas con discapacidad visual, aunque hay algunos aspectos (detallados en el documento de valoración) que se deberían tener en cuenta para hacer que su uso sea completamente accesible.

Con Línea Braille se pueden utilizar algunas funciones, pero presenta problemas que impiden que sea usada sólo con este dispositivo.

Fecha evaluación 28/04/2020